## INSTRUKCJA LOGOWANIA DO SIECI WI-FI PANS W NYSIE

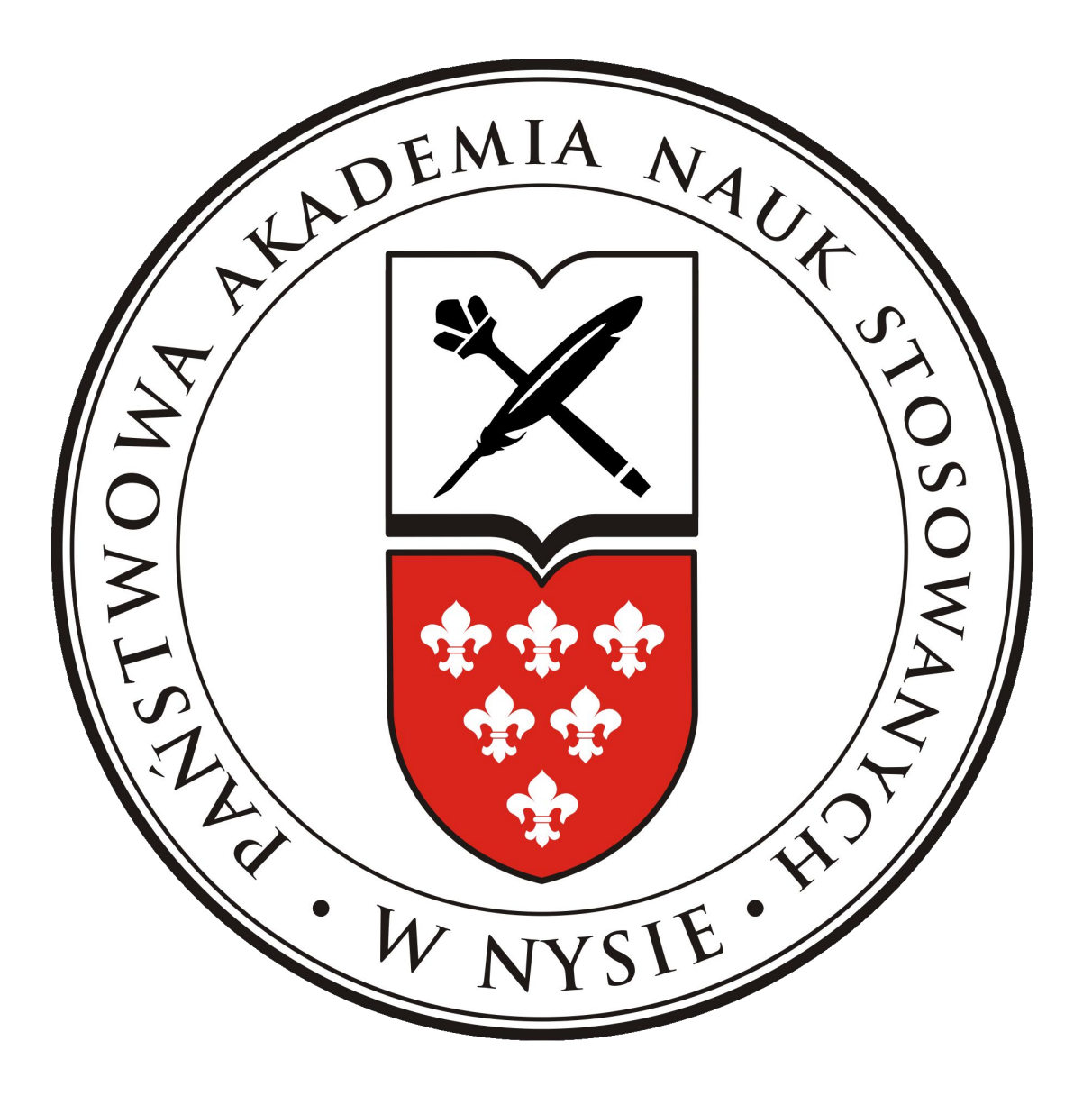

## **SYSTEM OPERACYJNY MAC OS**

1. Proszę pobrać certyfikat ze strony:

http://pans.nysa.pl/get\_cert.php

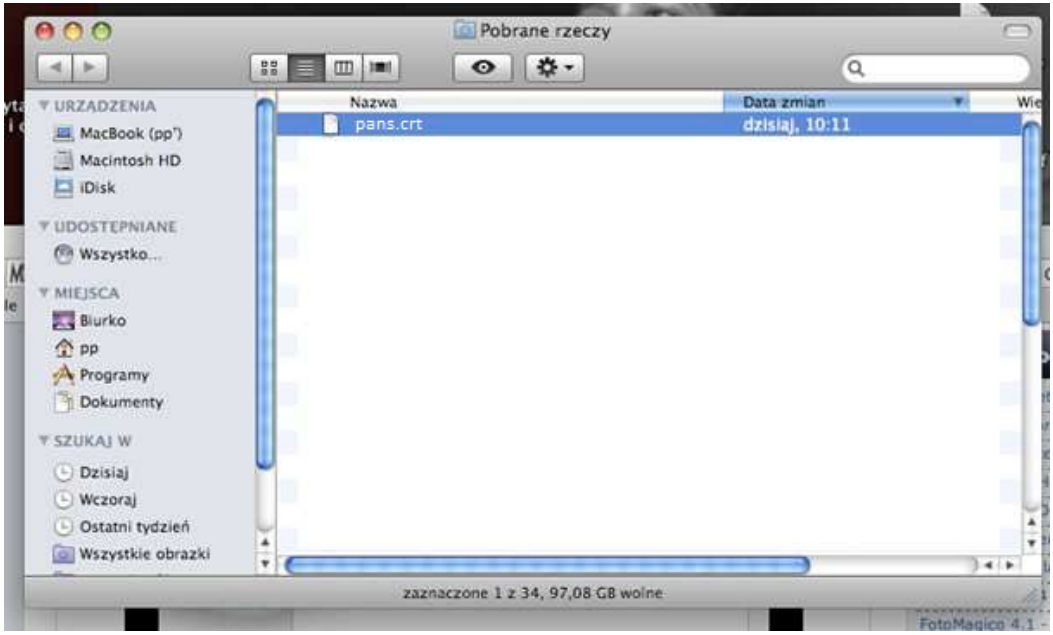

2. Następnie z opcji połączeń sieci należy wybrać [Przyłącz się do innej sieci…]

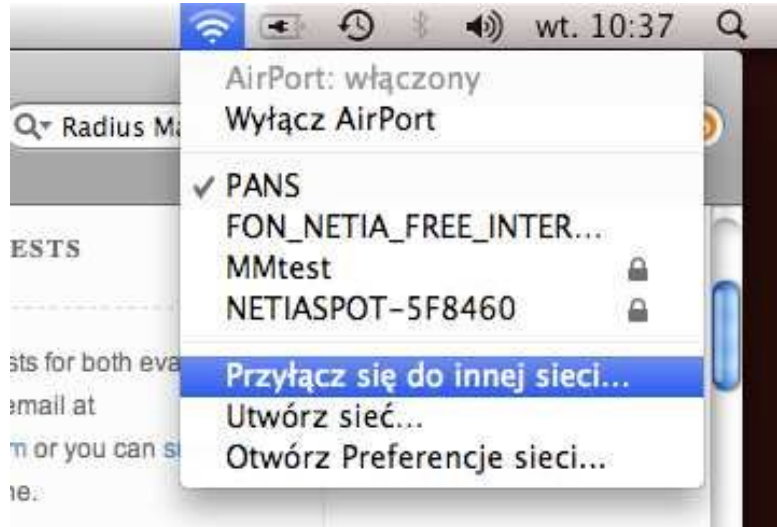

3. Proszę aktywować opcję AirPort W tym celu wybieramy zakładkę [Zaawansowane]:

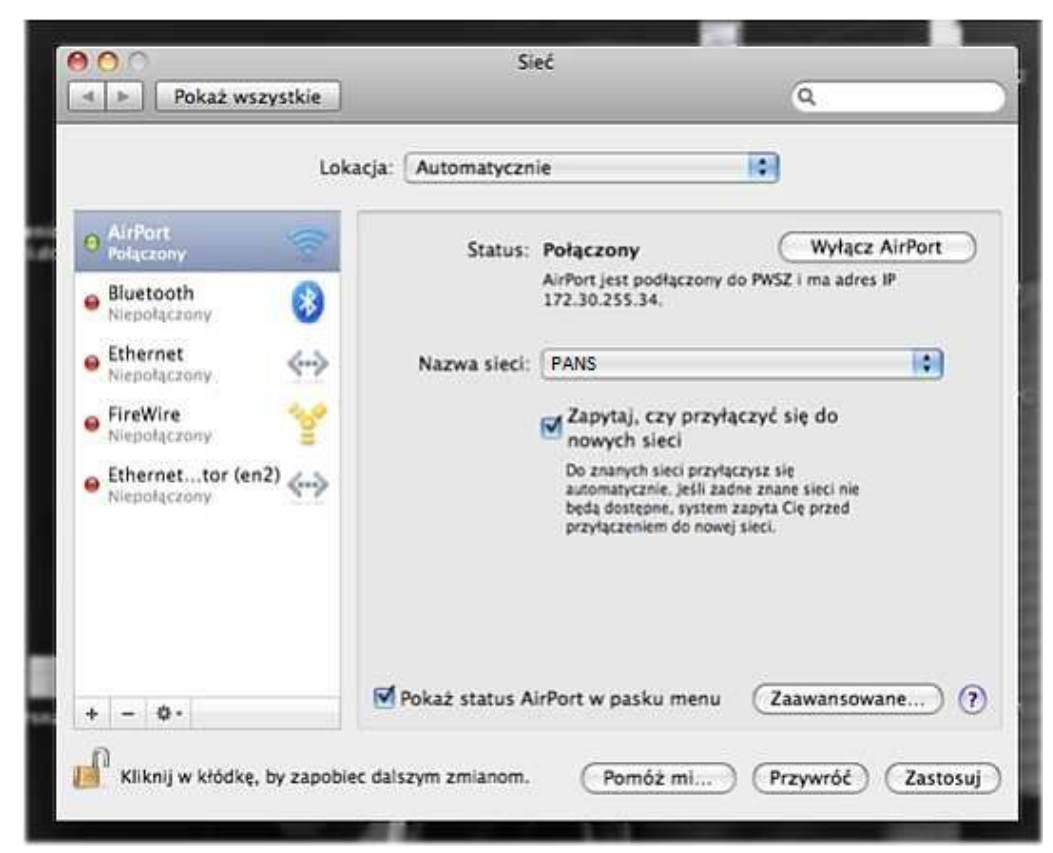

4. Pokaże się okno dodawania sieci bezprzewodowych:

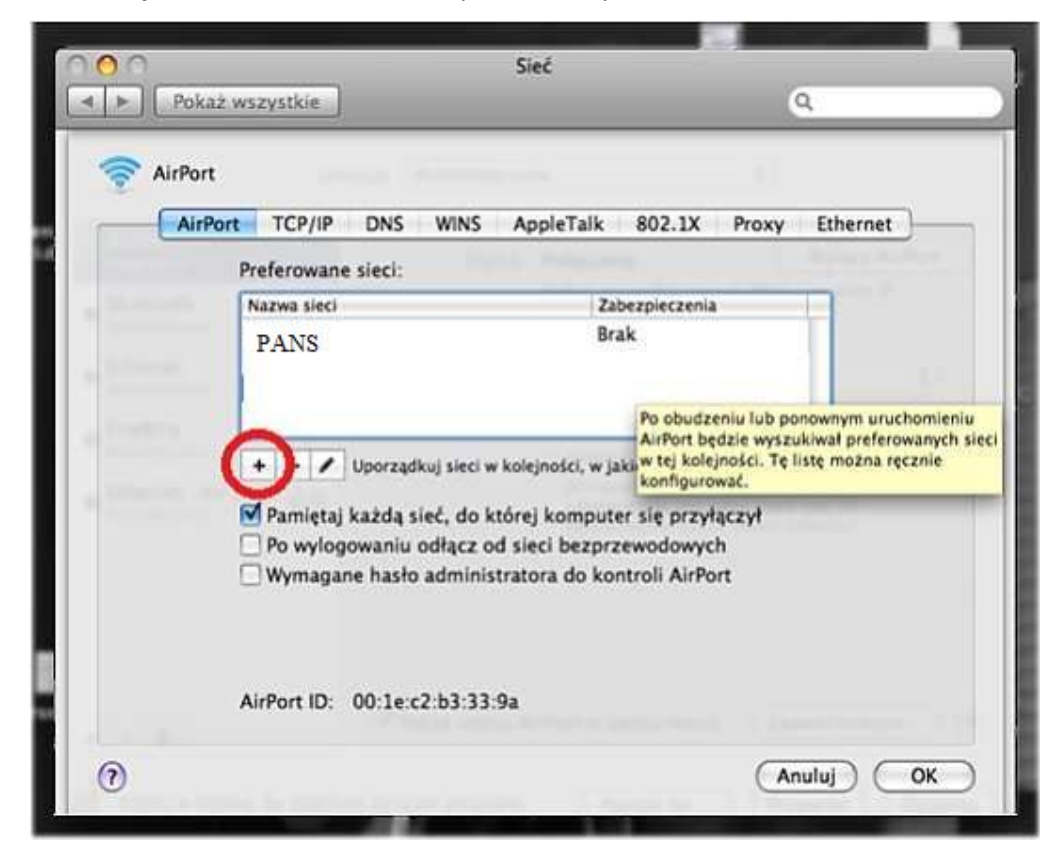

Należy wybrać [+] – Dzięki temu będzie można dodać nową sieć.

5. Pojawi się okno konfiguracyjne. Wybieramy odpowiednio:

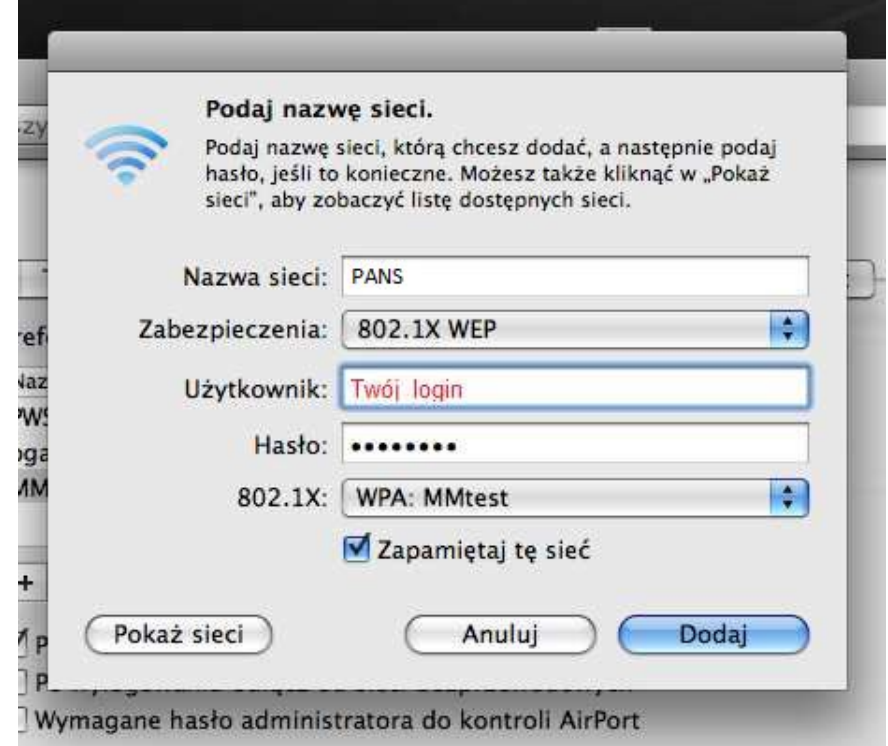

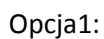

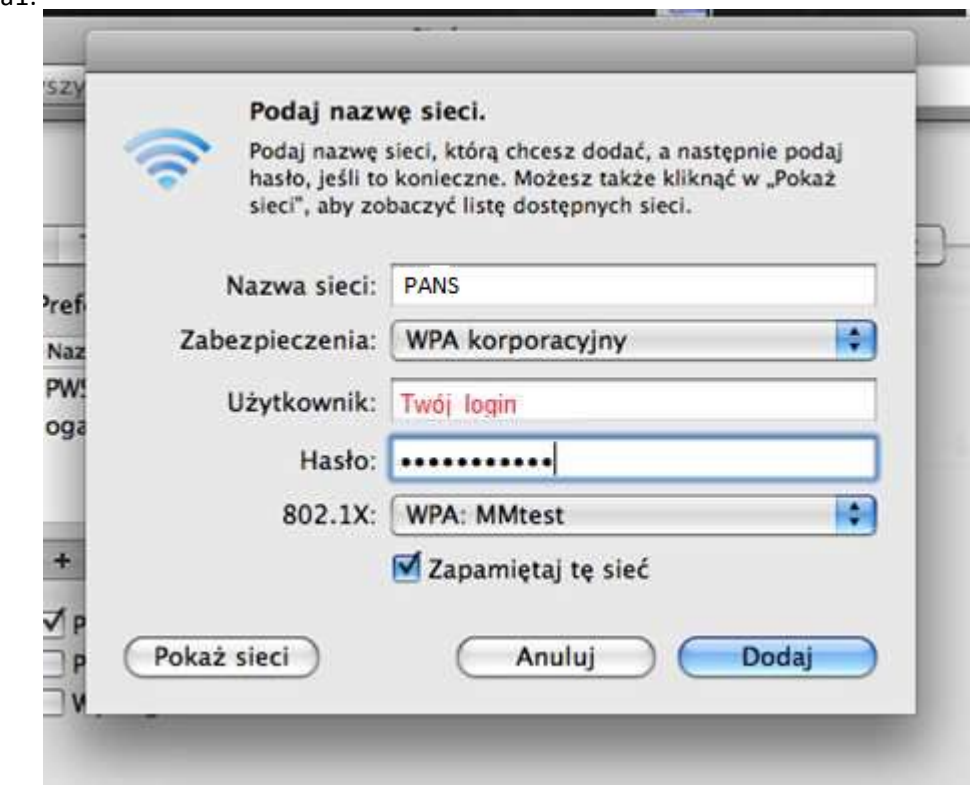

Opcja2:

Nazwa sieci: W tym przypadku PANS

Zabezpieczenia: 802.1X WEP lub WEP Komercyjne (Enterprise)

Użytkownik: login (sNumer\_Indeksu) w przypadku studentów, a w przypadku nauczycieli akademickich login taki sam jak do poczty pracowniczej (ciąg znaków poprzedzających znak "@" w adresie poczty), następnie w polu hasło wpisujemy swoje hasło do konta.

6. Po kliknięciu [DODAJ] ukaże się następujące okno:

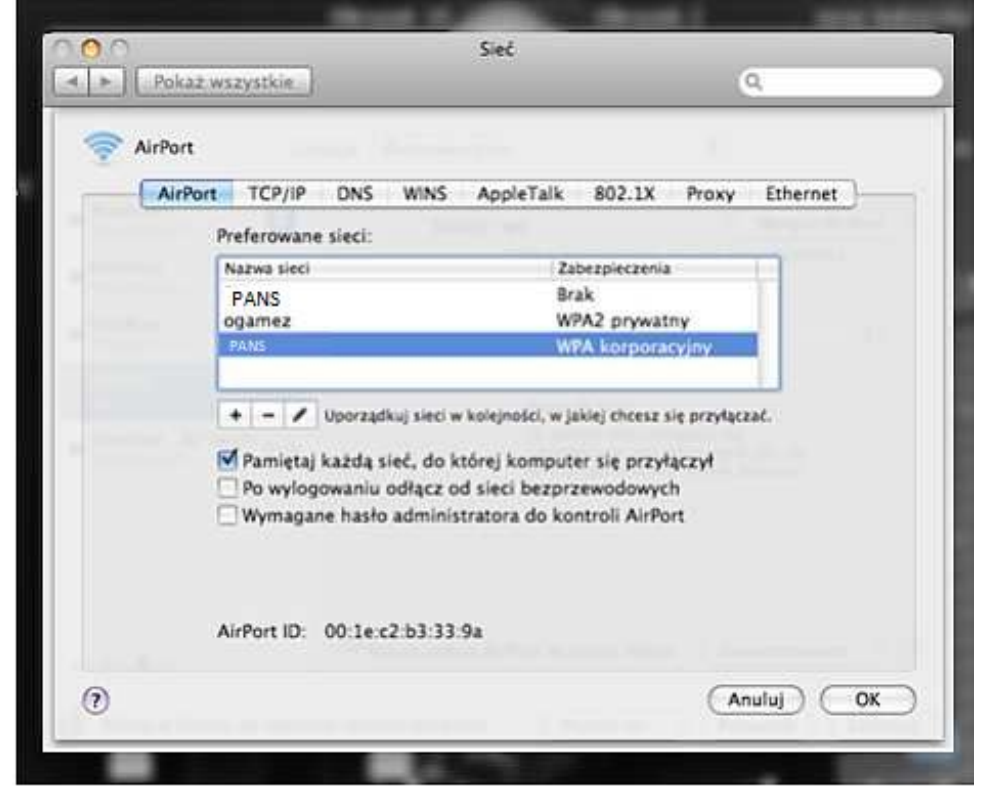

Klikamy [OK]

7. Należy wrócić do okna wyboru sieci Wi-Fi.

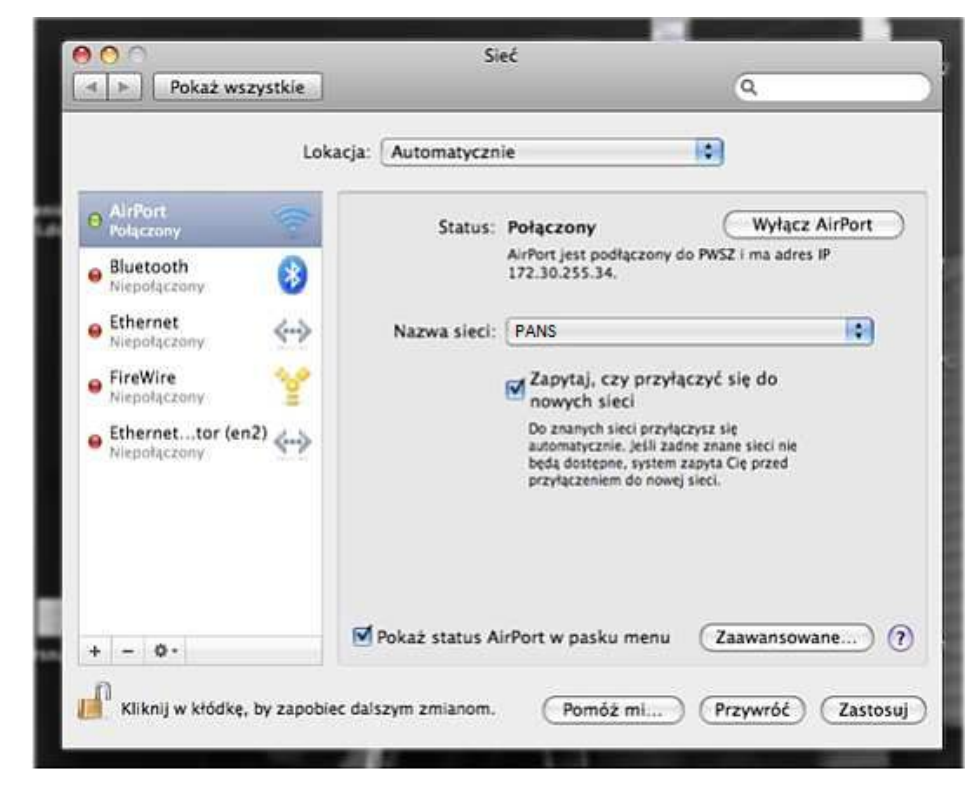

Z rozwijanej listy [Nazwa Sieci:] należy wybrać interesującą nas sieć - PANS

8. Pojawi się okno informacyjne z autoryzacją Certyfikatu SSL (tego, który pobraliśmy w pkt 1)

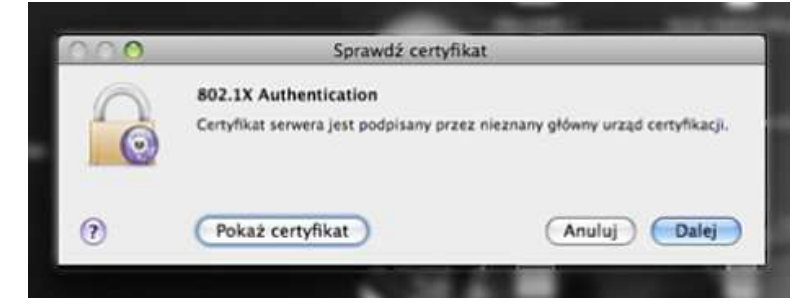

Klikamy Pokaż certyfikat, aby upewnić się, czy prawidłowo został on przypisany.

9. Po potwierdzeniu zgodności certyfikatu klikamy Dalej.

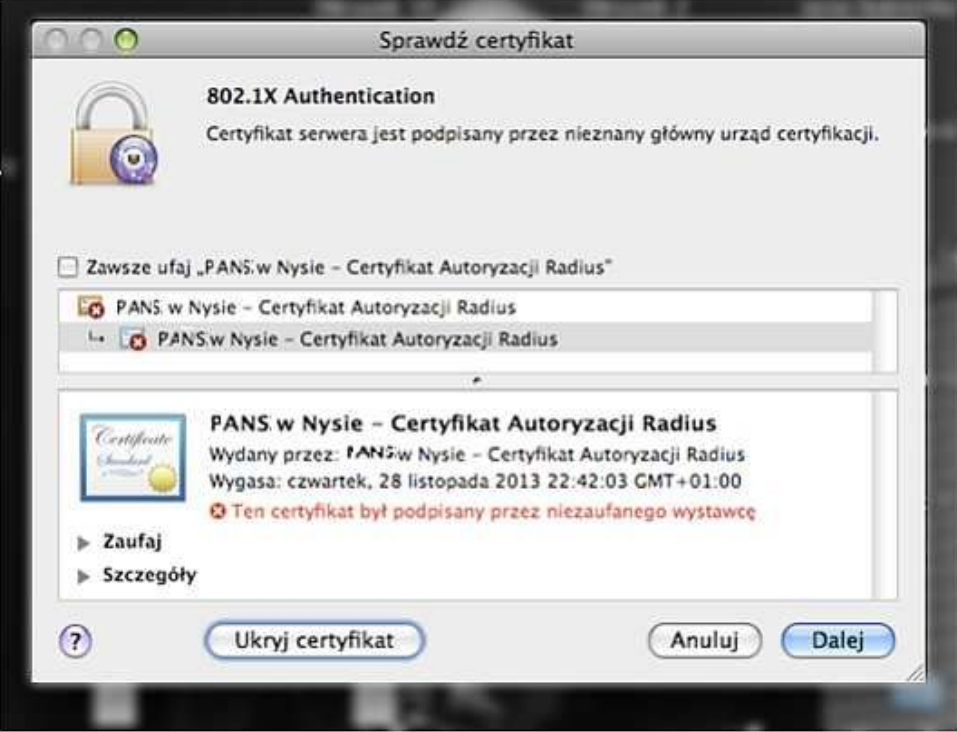

10. W przypadku, gdy system będzie prosił o zalogowanie podajemy Nasze dane z pkt 5 tj. Login i Hasło

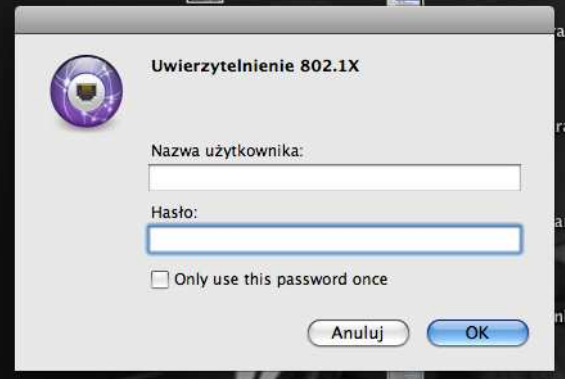

11. Po tych czynnościach mamy dostęp do sieci.